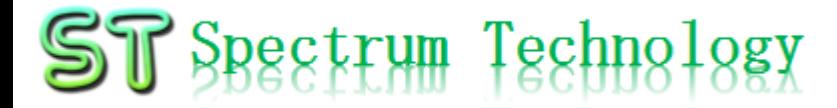

V1.0 2024/3/11

## 抜粋版

## はじめてのMediapipe用AI開発キット

### $\sim$  最新のRaspberry Pi5を使い、google開発の物体、人物認識用AIソフトを有効活用~ 開発編(Pi5版)

### **Hil MediaPipe CODEPEN**

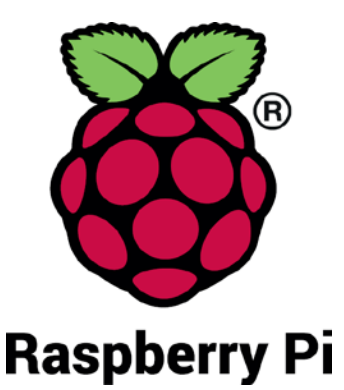

スペクトラム・テクノロジー株式会社

[https://spectrum-tech.co.jp](http://spectrum-tech.co.jp/)

[sales1@spectrum-tech.co.jp](mailto:sales1@spectrum-tech.co.jp)

opectrum Technology 開発編 目次

- Pi運用マニュアル ページ 1. Piについて [4](#page-3-0) 2. 基本コマンド
	- 3. 基本操作
	- 4. 日常運用 [7](#page-6-0)
- 開発キット 全体像 <u>[9](#page-8-0)</u>
- ハード・ソフトウエア概要
	- 1. ハード概要 [10](#page-9-0)
	- 2. ソフト概要
		- ① ソフト一覧 [11](#page-10-0) ② プログラム一覧 [12](#page-11-0)
- Mediapipe [13](#page-12-0)
- 1. 画像映像
	- ① 物体検出 [14](#page-13-0) 画像分類 ③ 画像セグメンテーション [25](#page-24-0) ④ 相互セグメンテーション<br>⑤ ジェスチャー認識 ⑤ ジェスチャー認識<br>⑥ 手ランドマーク検l
	- ⑥ 手ランドマーク検出<br>⑦ 画像埋め込み<br>⑧ 顔検出
	- 画像埋め込み 顔検出
	-
	- ⑨ 顔ランドマーク検出 [57](#page-19-0) ⑩ ポーズランドマーク検出 63
	- ⑪ 顔スタイル化 69
	- (12) 総合ランドマーク検出

抜粋版のためページは一致しません

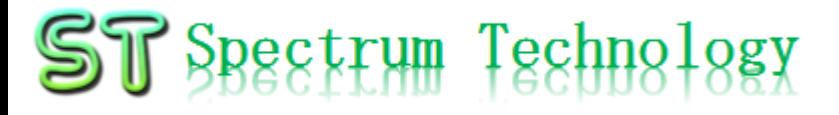

### 開発編 目次 2. テキスト

① テキスト分類 [80](#page-25-0) ② テキスト埋め込み 84 ③ 言語検出 88

### 3. 音声

① 音声分類 <u>[92](#page-28-0)</u>

### 参考

スマホ開発(android, ios)

<span id="page-3-0"></span>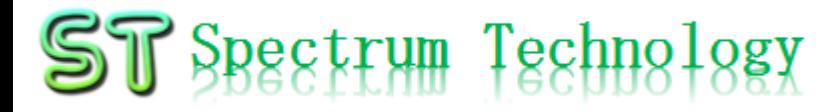

Pi運用マニュアル

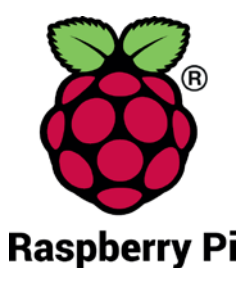

- 1. Raspberry Piについて 既に全世界で1000万台以上販売された手のひらサイズのコンピュータです。 LinuxベースのRasbianOSで動作しております。
- 2. Linux基本コマンド
	- ① システム関係
	- 起動:電源を入れると自動で起動します。
	- 再起動:# reboot

又は、アプリケーション>ログアウト>再起動;左上のメニューから

- 終了: # shutdown 又は、アプリケーション>ログアウト>シャットダウン;左上のメニューから
- ログアウト # logout

又は、アプリケーション>ログアウト>ログアウト;左上のメニューから

• 日本語/英語の入力切替:キーボードの全角/半角キーで切替ます。

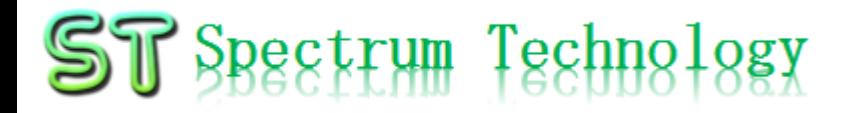

Pi運用マニュアル

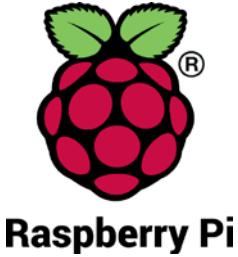

2. Linux基本コマンド ② ディレクトリ操作、コピー、移動、削除 root@:~\$ cd /root/Documents ディレクトリの切り替え root@:/root/Documents# ls ファイルとディレクトリの表示(表示したら操作したいファイルを右クリックでコピペし root@:~# cp ファイル名 ディレクトリ 配下のディレクトリのファイルを別のディレクトリへコピー root@:~# mv ファイル名 ディレクトリ 配下のディレクトリのファイルを別のディレクトリへ移動 root@:~# rm ファイル名 ファイルの削除 便利な機能 rm <mark>–help</mark> コマンドのオプションが分からない場合は、ヘルプで問い合わせる。すべてのコマ<br>ンド共通(マイナスを2個とhelp) ③ ユーザ権限、プロセス他 root@:~ \$ su - アンティングースーパーユーザ(root)に切り替え、パスワードを入力 root@:~# ps a <br>現状の動いているプロセスを表示 root@:~# kill 特定のプロセスを強制終了 root@:~# apt-get install pkg アンティックージのインストールなどに使用 root@:~# date インド 日付、時間の設定を行います。 root@:~# mousepad /etc/network/interfacesインタフェースに記述内容を変更します。Viよりも使いやすいです。 ④ モジュール、usb、メモリ、HDDなどの表示 root@:~# lsmod linuxのモジュールリスト表示 root@:~# lsusb usbのデバイス表示 root@:~# free -mt メモリ使用状態表示 root@:~# df -h マンクランス イントリン HDD(マイクロSD)の使用状態表示 all rights reserved 2024 spectrum technology co. 5 pi@raspberrypi:~\$ sudo も同様のコマンドになります

<span id="page-5-0"></span>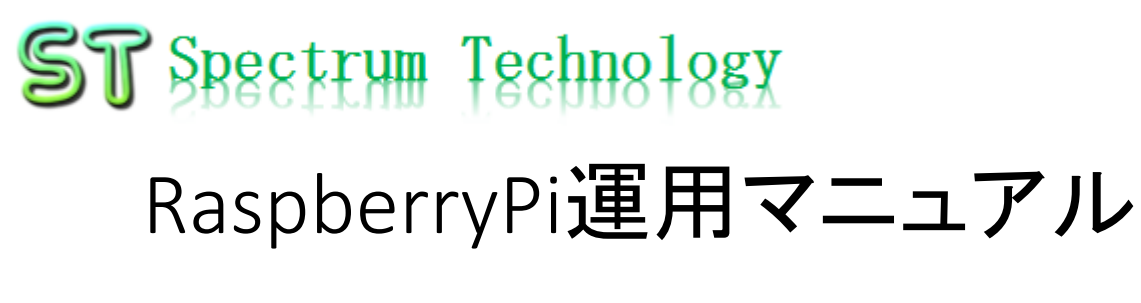

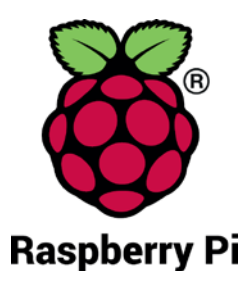

### 3. Raspberry Piの基本操作 ① 表示画面と内容

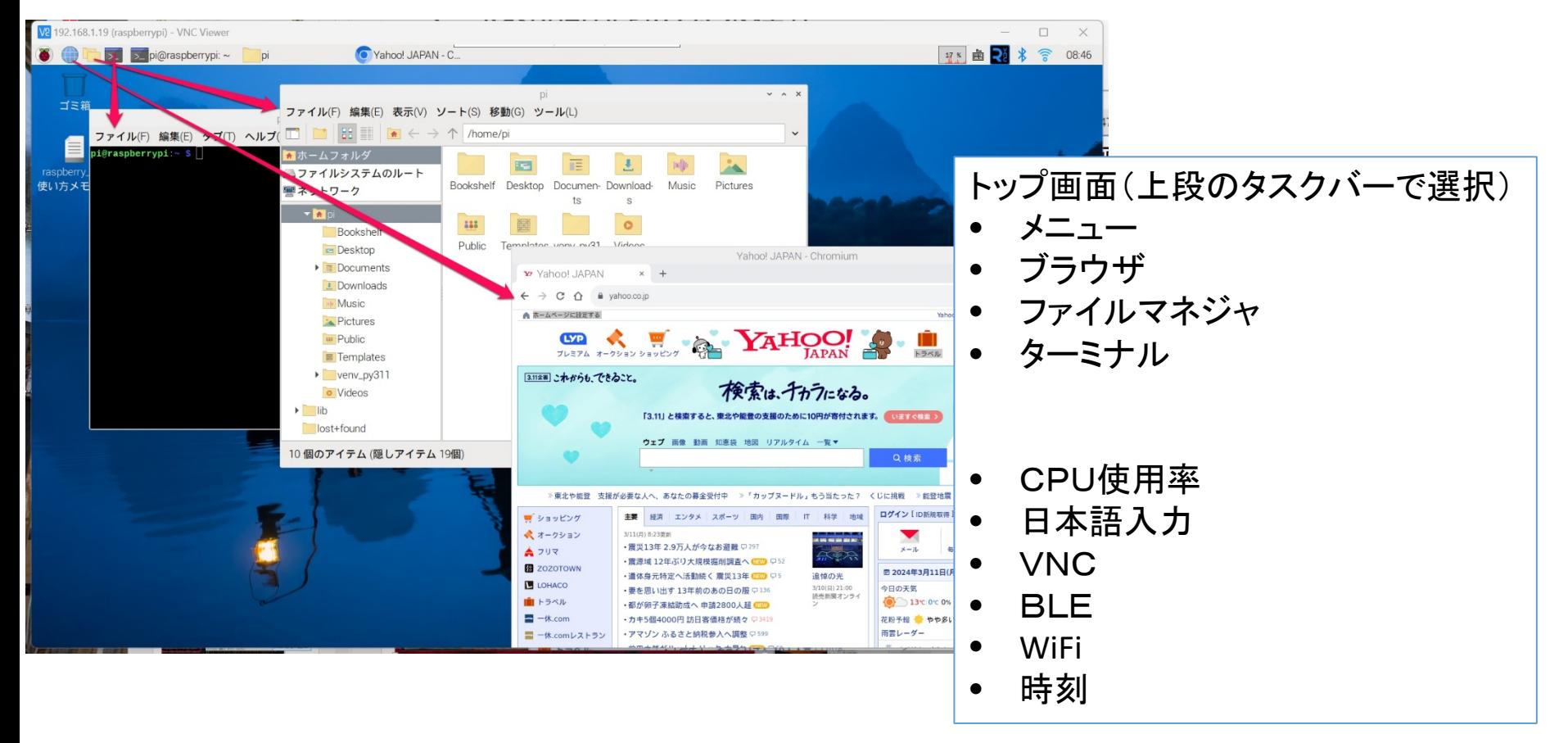

## <span id="page-6-0"></span>ST Spectrum Technology

ファイル(F) 編集(E) タブ(T) ヘルプ(H)

--------- SCAN SUMMARY -----------

ata read: 2616.18 MB (ratio 1.09:1)

Time: 570.533 sec (9 m 30 s) Start Date: 2024:03:11 08:50:19 nd Date: 2024:03:11 08:59:49

 $\texttt{pi@raspberrypi:~$ } \mid$ 

nown viruses: 8686504 ngine version: 1.0.3 Canned directories: 4406 canned files: 20705 Infected files: 0 ata scanned: 2863.69 MB

## RaspberryPi運用マニュアル

 $pi$ @raspberrypi: ~

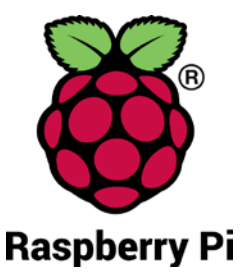

### 4. 日常運用

- ① セキュリティ対策(アンチウイルス更新、スキャン)
	- アンチウイルス対策として無料のclamAVをインストールしてます。
	- 手動での運用を基本としてます。

oi@raspberrypi:~ \$ sudo clamscan --infected --remove --recursive

パターンファイル更新 手動スキャン時に更新されます

手動でスキャン \$ sudo clamscan --infected --remove --recursive 自動化可能ですが、バックグランドで重くなる可 能性大。コマンド入力後約10分位かかります。

## ST Spectrum Technology

## RaspberryPi運用マニュアル

### 4. 日常運用

### ② インストール済パッケージの更新リスト、アップグレード

- Linuxの場合は、頻繁に更新が発生します。アップグレードを定期的に実施してください。
- 更新前には、バックアップを取ることをお勧めします。特にアップグレードはまれに動作不良、戻 せない状態が発生します。自己責任で実施してください。

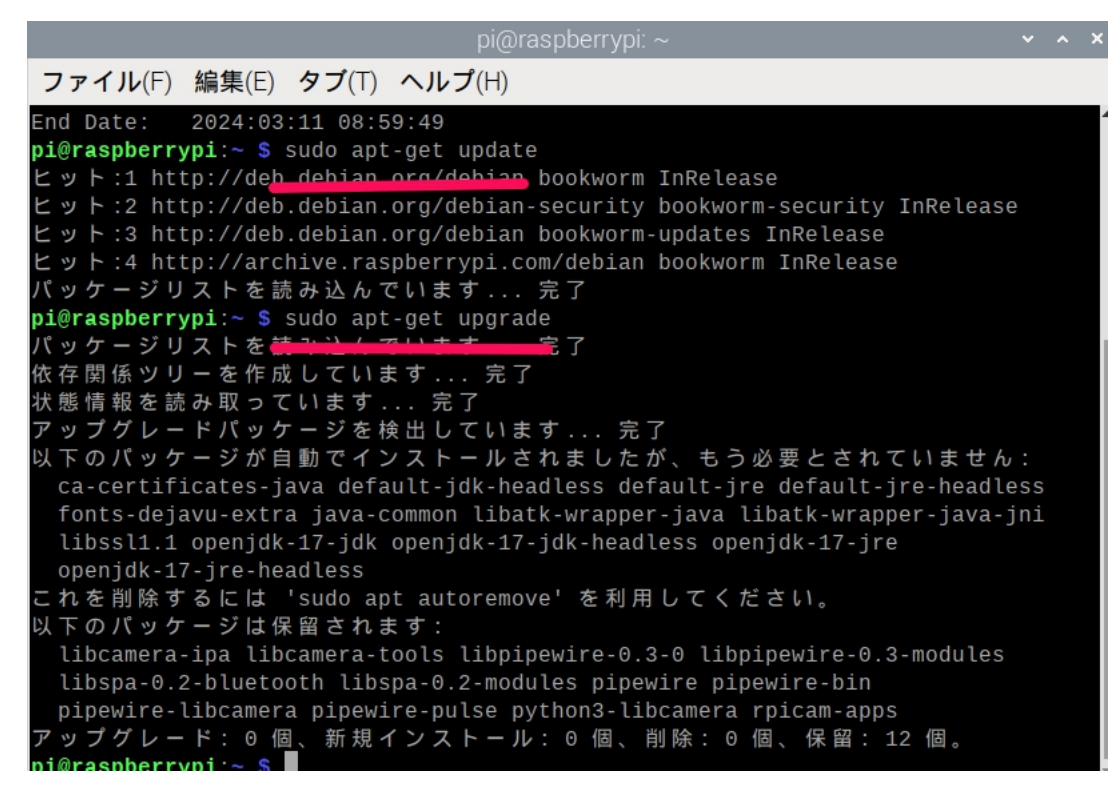

更新リスト取得 \$ sudo apt-get update アップグレード実施 \$ sudo apt-get upgrade

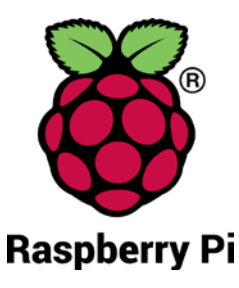

## <span id="page-8-0"></span>ST Spectrum Technology 開発キット 全体像(Pi5版)

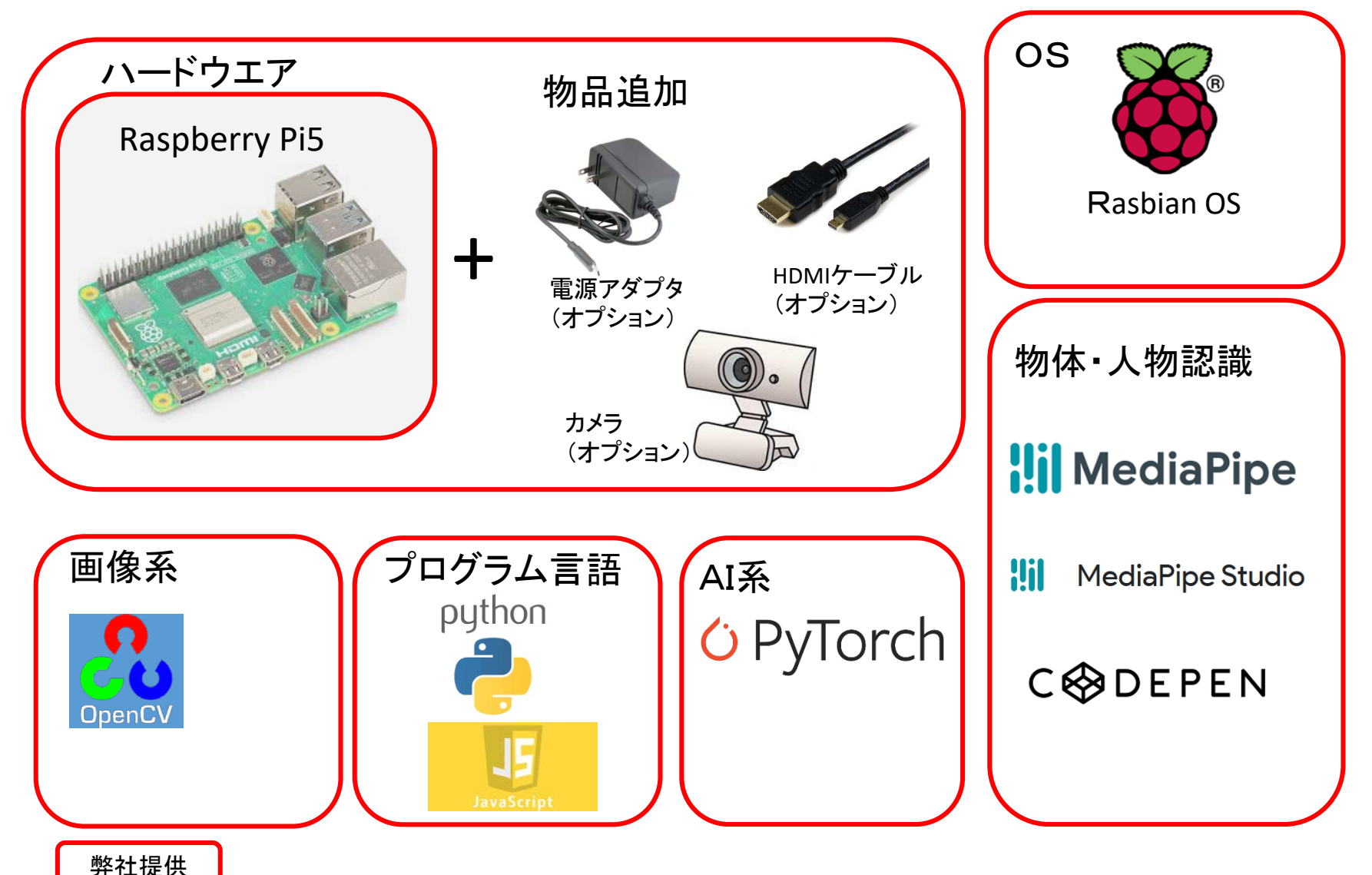

## <span id="page-9-0"></span>ST Spectrum Technology

1. ハード概要

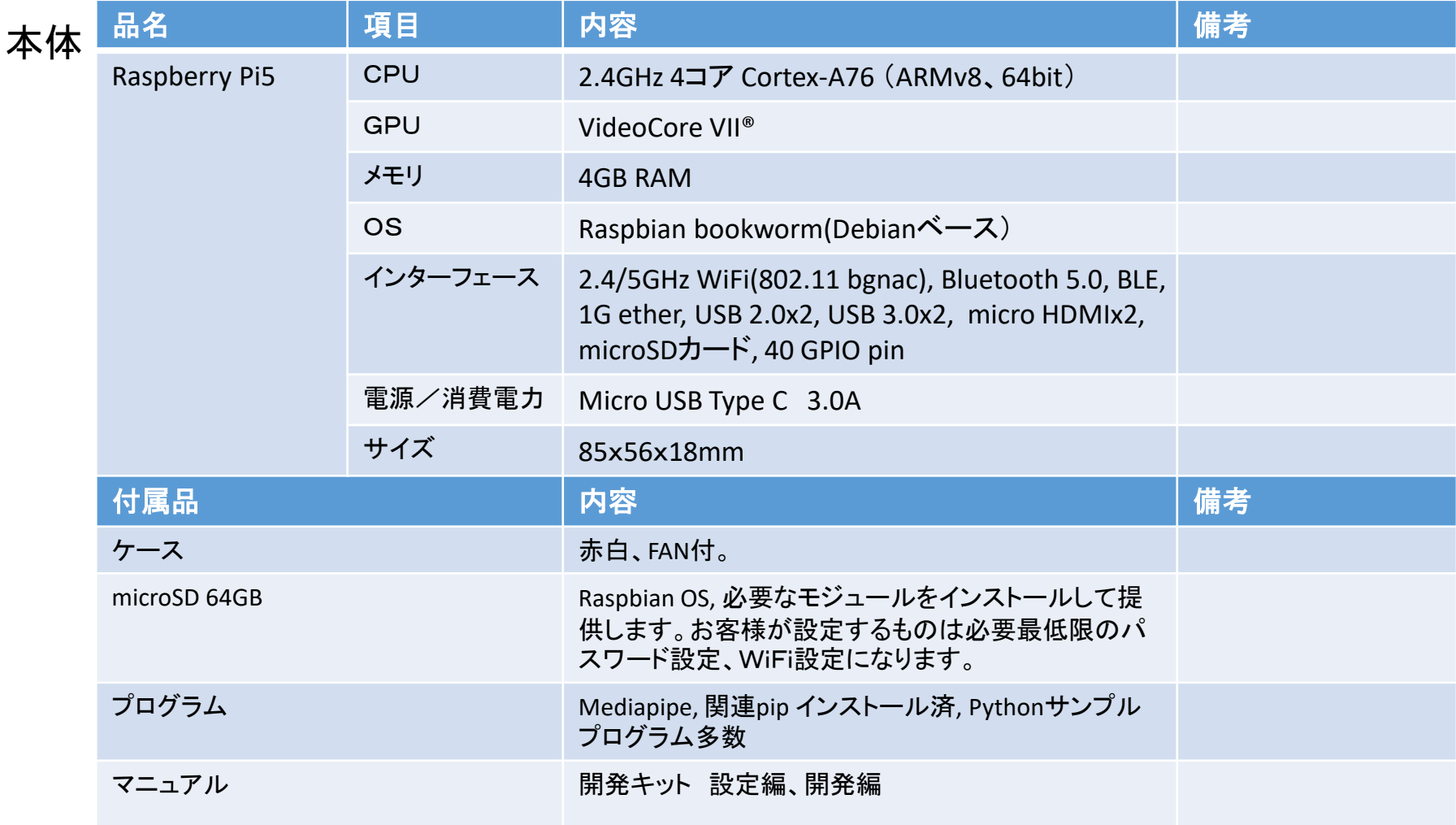

## <span id="page-10-0"></span>ST Spectrum Technology ①ソフト一覧

### 提供するソフトウエアの概要です。

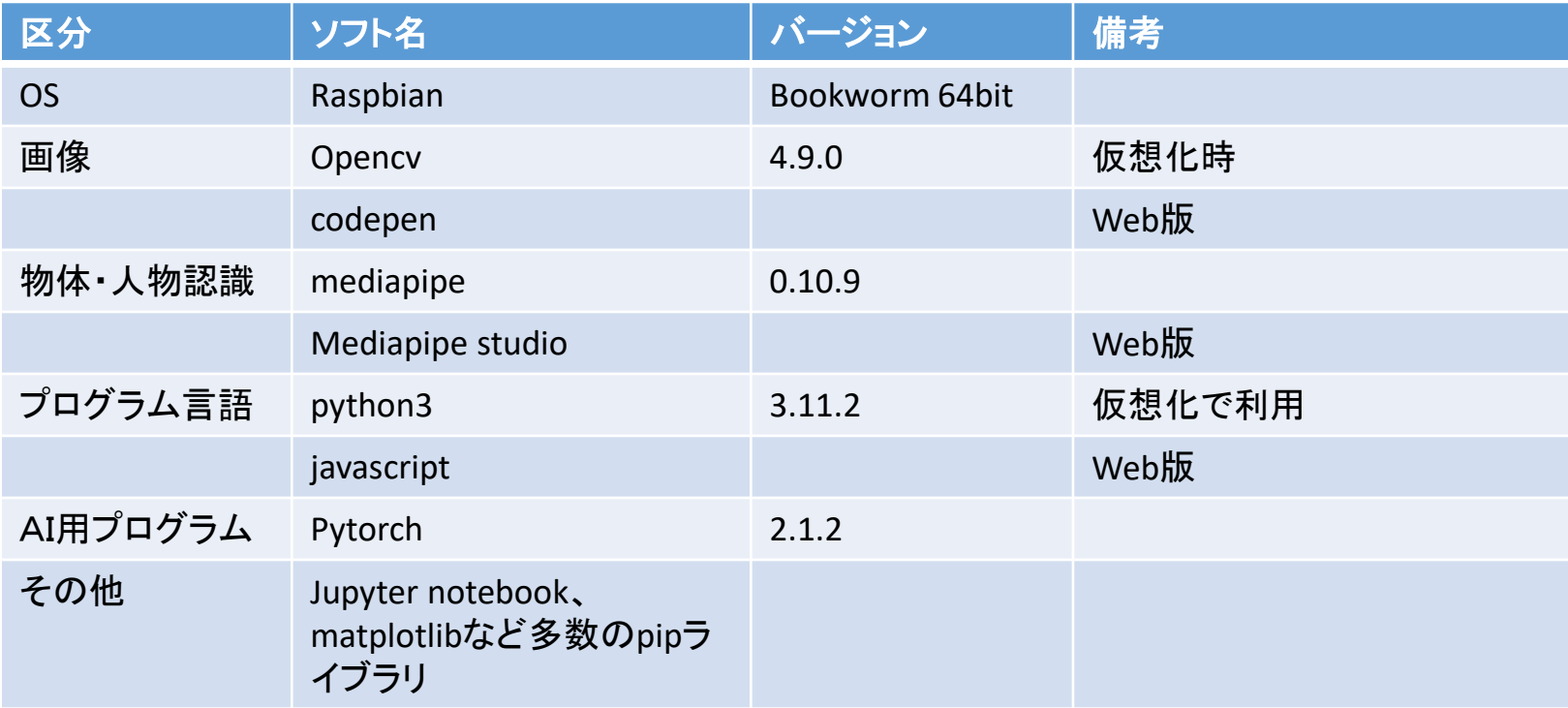

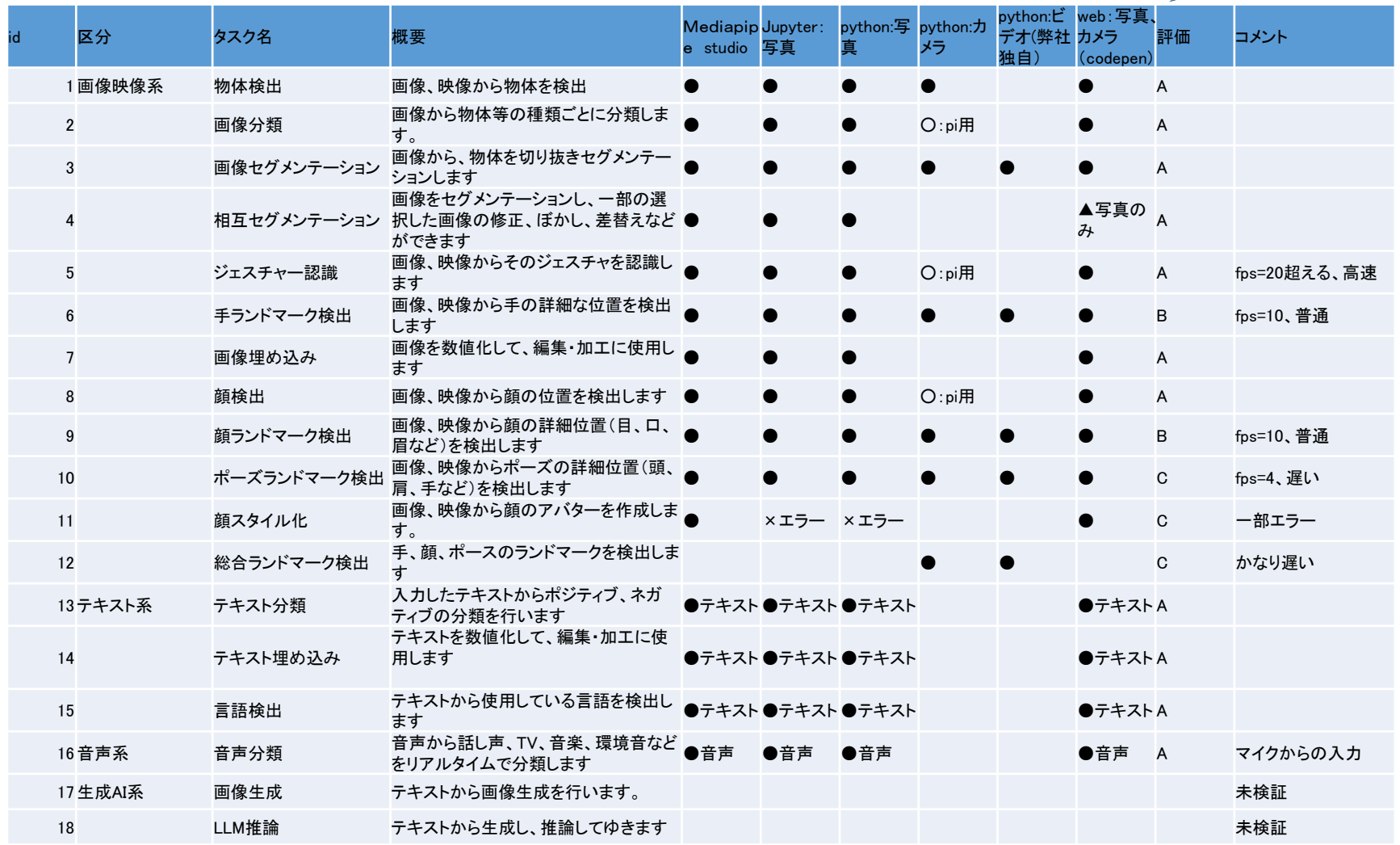

### <span id="page-11-0"></span>T Spectrum Technology ②.開発キットプログラム一覧

A:実用可能 B:要確認 C:試験段階

X:エラー

## <span id="page-12-0"></span> $ST$  Spectrum Technology

## Mediapipe

- MediaPipe Solutions は、人工知能 (AI) および機械学習 (ML) 技術をアプリ<br>ケーションに迅速に適用するためのライブラリとツールのスイートを提供しま<br>- す。 これらのソリューションをアプリケーションにすぐに組み込んで、ニーズに<br>合わせてカスタマイズし、複数の開発プラットフォームで使用できます。 MediaPipe Solutions <sup>は</sup> MediaPipe オープン ソース プロジェクトの一部である ため、アプリケーションのニーズに合わせてソリューション コードをさらにカス タマイズできます。
- Mediapipe <https://developers.google.com/mediapipe>
- Github:<https://github.com/google/mediapipe>
- 特徴
	- 利用が簡単
		- セルフサービスの ML ソリューション。 ローコード API またはノーコード スタジオを使用してカス<br>- タマイズ、評価、プロトタイプ、デプロイを行う
	- 革新的
		- Google ML の専門知識を活用して作成された、一般的なタスク向けの高度な ML ソリューション。
	- 高速処理
		- ハードウェア アクセラレーションを含むエンドツーエンドの最適化を実現しながら、バッテリー駆 動のデバイスでも十分に動作するほど高速です。

# <span id="page-13-0"></span>ectrum Technology<br>同身映像

①.物体検出

画像、動画から物体を検出します。

[https://developers.google.com/mediapipe/solutions/vision/object\\_detector](https://developers.google.com/mediapipe/solutions/vision/object_detector)

方法

Text embedding

- A) Mediapipe studio:webのデモ版で直ぐに体験できます。
- B) Jupyter notebook:pythonのプログラムで、順番に内容確認します。
- C) Python ローカル:端末からpythonのプログラムを動作させ、写真、ビデオ、カメラで確認できます。
- D) Web:codepen:html,css,javascriptで記述したプログラムで直ぐに動作確認できます。写真、カメラ
- A) Mediapipe studio

[https://mediapipe-studio.webapps.google.com/demo/object\\_detector](https://mediapipe-studio.webapps.google.com/demo/object_detector) 使用方法

- Mediapipeのサイトからtry itを押すと別画面に起動
- inputに写真をアップロード
- 自動的に認識し、区分と確率がでます。

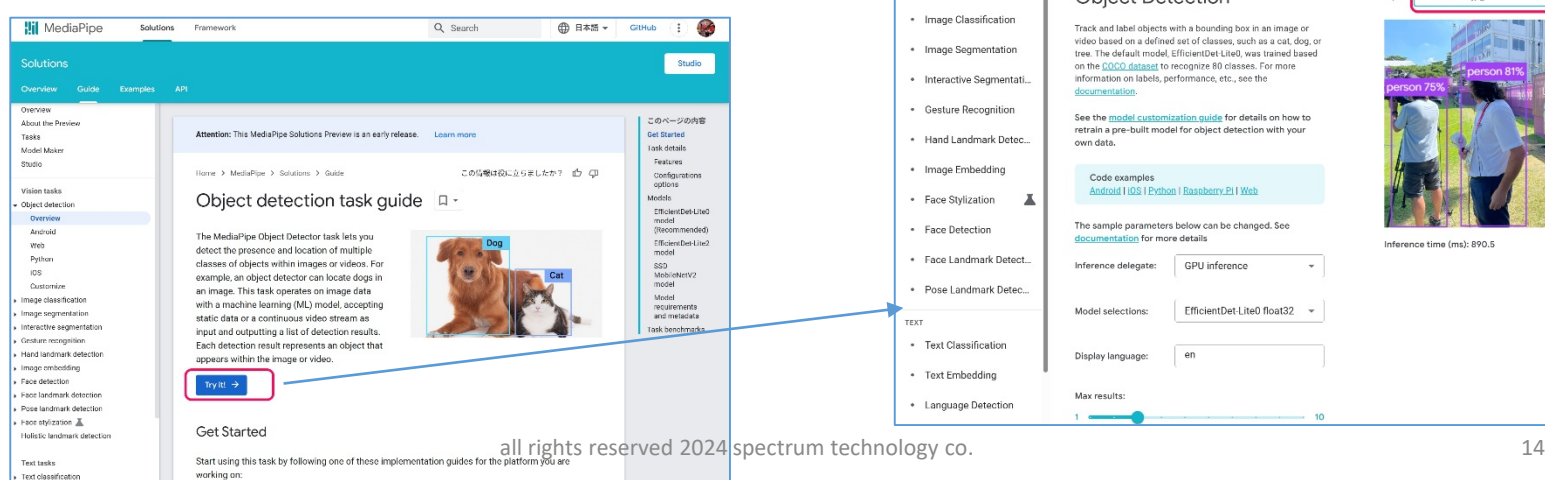

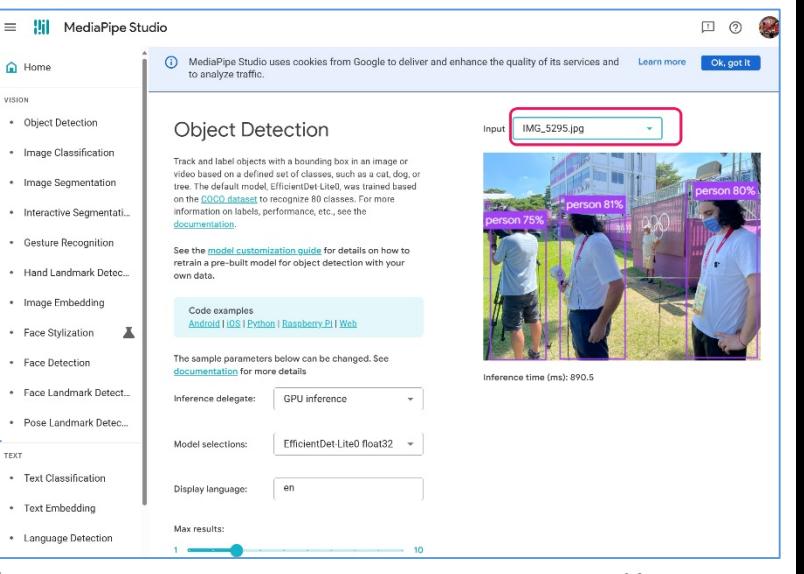

①.物体検出

画像、動画から物体を検出します。

[https://developers.google.com/mediapipe/solutions/vision/object\\_detector](https://developers.google.com/mediapipe/solutions/vision/object_detector) 方法

- A) Mediapipe studio:webのデモ版で直ぐに体験できます。
- B) Jupyter notebook:pythonのプログラムで、順番に内容確認します。
- C) Python ローカル:端末からpythonのプログラムを動作させ、写真、ビデオ、カメラで確認できます。
- D) Web:codepen:html,css,javascriptで記述したプログラムで直ぐに動作確認できます。写真、カメラ
- B) Jupyter notebook

使用方法

仮想化で使用

\$ source /home/pi/venv\_py311/bin/activate

\$ cd /home/pi/Documents/mediapipe/mediapipe/notebook

\$ jupyter notebook

object\_detector2.ipynb を選択してクリック。2がついていないものは、オリジ

#### **【■※200.13%~ 注) mediapipeのインストールは不要、またモデルはダウンロード済**

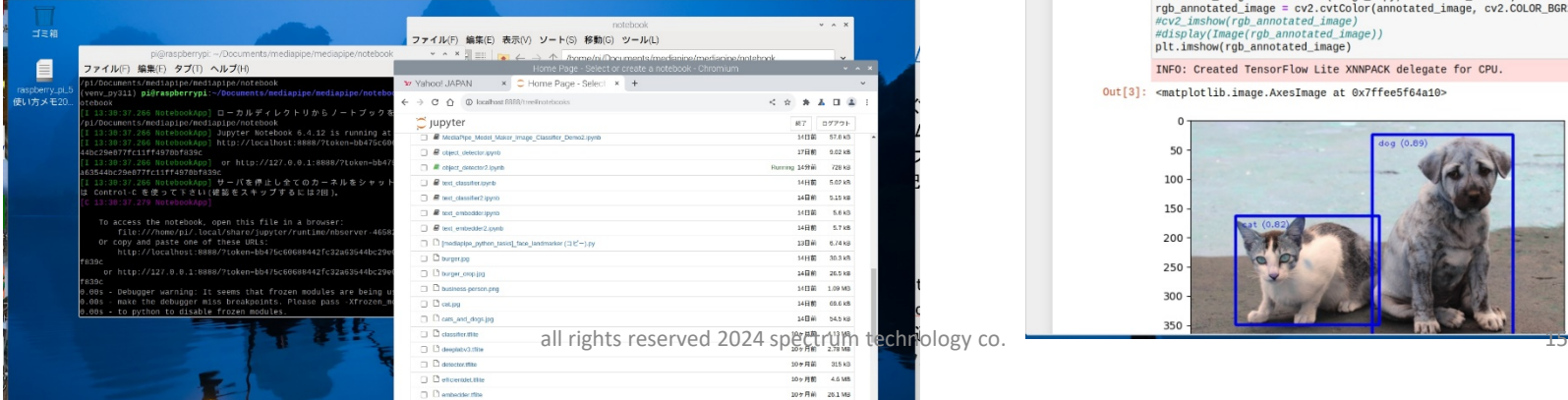

コマンド入力 \$ source /home/pi/venv\_py311/bin/activate \$ cd /home/pi/Documents/mediapipe/mediapipe/ notebook \$ jupyter notebook object\_detector2.ipynb

> vnc接続では、jupyter notebookは遅い。HDMIで

image\_copy = np.copy(image.numpy\_view())

cv2\_imshow(rgb\_annotated\_image) #display(Image(rgb\_annotated\_image) plt.imshow(rgb\_annotated\_image)

Out[3]: <matplotlib.image.AxesImage at 0x7ffee5f64a10

annotated\_image = visualize(image\_copy, detection\_result) gb\_annotated\_image = cv2.cvtColor(annotated\_image, cv2.COLOR\_BGR2RGB

INFO: Created TensorFlow Lite XNNPACK delegate for CPI

実施推奨

← → C 介 ① localhost:8888/notebooks/object\_detector2.jpynb C | UDVter object detector2 Last Checkpoint: 16分前

# 画像映

①.物体検出

画像、動画から物体を検出します。

コマンド入力 \$ source /home/pi/venv\_py311/bin/activate \$ cd /home/pi/Documents/mediapipe/mediapip e/mediapipe/examples/python/object\_dete ction \$ python object\_detector.py

表示(V) ソート(S) 移動(G) ツール(L)

[https://developers.google.com/mediapipe/solutions/vision/object\\_detector](https://developers.google.com/mediapipe/solutions/vision/object_detector)

- 方法
	- A) Mediapipe studio:webのデモ版で直ぐに体験できます。
	- B) Jupyter notebook:pythonのプログラムで、順番に内容確認します。
	- C) Python ローカル:端末からpythonのプログラムを動作させ、写真、ビデオ、カメラで確認できます。
	- D) Web:codepen:html,css,javascriptで記述したプログラムで直ぐに動作確認できます。写真、カメラ
- C) python:画像

使用方法

仮想化で使用

\$ source /home/pi/venv\_py311/bin/activate

\$ cd /home/pi/Documents/mediapipe/mediapipe/mediapipe/examples/python/object\_detection

\$ python object detector.py

• Jupyterと同様で結果の写真のみポップアッ

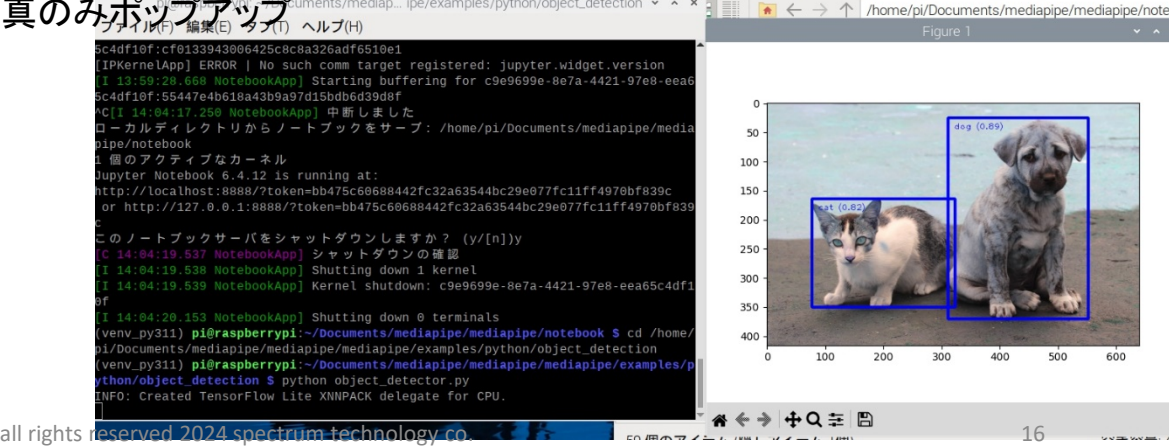

# Spectrum Technology<br>1. 画像映像

①.物体検出

画像、動画から物体を検出します。

[https://developers.google.com/mediapipe/solutions/vision/object\\_detector](https://developers.google.com/mediapipe/solutions/vision/object_detector)

- 方法
	- A) Mediapipe studio:webのデモ版で直ぐに体験できます。
	- B) Jupyter notebook:pythonのプログラムで、順番に内容確認します。
	- C) Python ローカル:端末からpythonのプログラムを動作させ、写真、ビデオ、カメラで確認できます。
	- D) Web:codepen:html,css,javascriptで記述したプログラムで直ぐに動作確認できます。写真、カメラ
- C) python:カメラ (usbカメラでテスト、piカメラは未検証) 使用方法

仮想化で使用

\$ source /home/pi/venv\_py311/bin/activate

\$ cd /home/pi/Documents/mediapipe/mediapipe/mediapipe/examples/python/object\_detection

\$ python detect.py

- カメラで物体検出します。
- かなり高速処理が可能

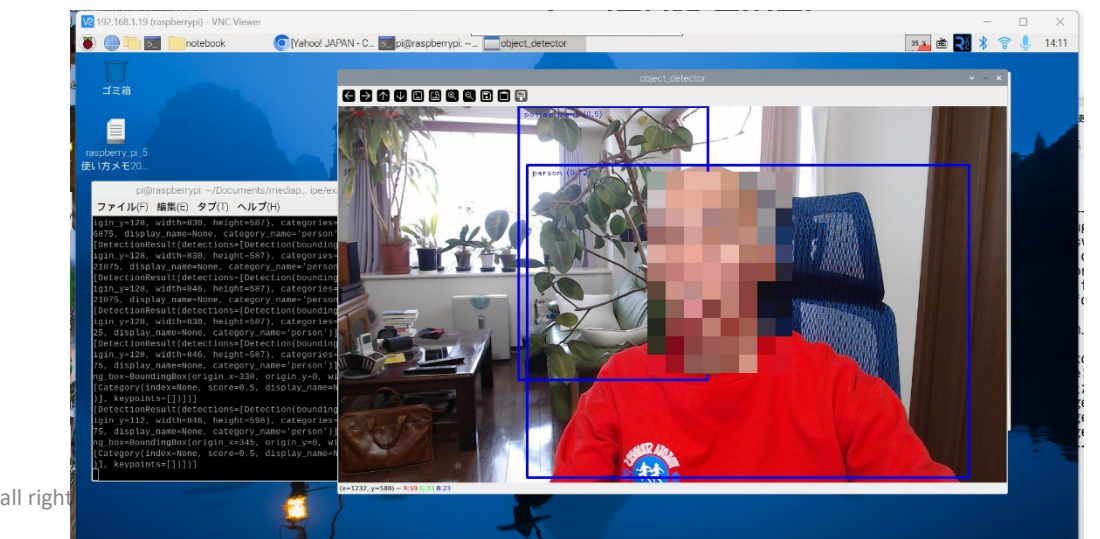

コマンド入力 \$ source /home/pi/venv\_py311/bin/activate \$ cd /home/pi/Documents/mediapipe/mediapip e/mediapipe/examples/python/object\_dete ction \$ python detect.py

# 画像映像

①.物体検出

画像、動画から物体を検出します。

[https://developers.google.com/mediapipe/solutions/vision/object\\_detector](https://developers.google.com/mediapipe/solutions/vision/object_detector)

方法

Sout the Pre

Model Ma

Vision tasks

Object detection

Overview

Android

Web

Python  $\overline{10}S$ 

Customize Image classificati Image segmentatio

Interactive segment Gesture recognition

Face detection Face landmark detection Pose landmark detection

Holistic la

Face stylization &

Hand landmark detective Image embedding

Studio

- A) Mediapipe studio:webのデモ版で直ぐに体験できます。
- B) Jupyter notebook:pythonのプログラムで、順番に内容確認します。
- C) Python ローカル:端末からpythonのプログラムを動作させ、写真、ビデオ、カメラで確認できます。
- D) Web:codepen:html,css,javascriptで記述したプログラムで直ぐに動作確認できます。写真、カメラ
- D) codepen

#### 使用方法

<https://codepen.io/mediapipe-preview/pen/vYrWvNg>

- Forkで自分のサイトへ取り込み
- format javascriptを押すと、起動

Home > MediaPipe > Solutions > Guide

the image or video.

Get Started

· Android - Code example - Guide

· Web -Code example - Guide

Try it!

• 写真のサンプルを押すと、物体を検出します。

These platform-specific quides walk you through a basic implementation of this task, including a recommended

• カメラ接続で、カメラでの物体検出をします。 **Ilil** MediaPipe

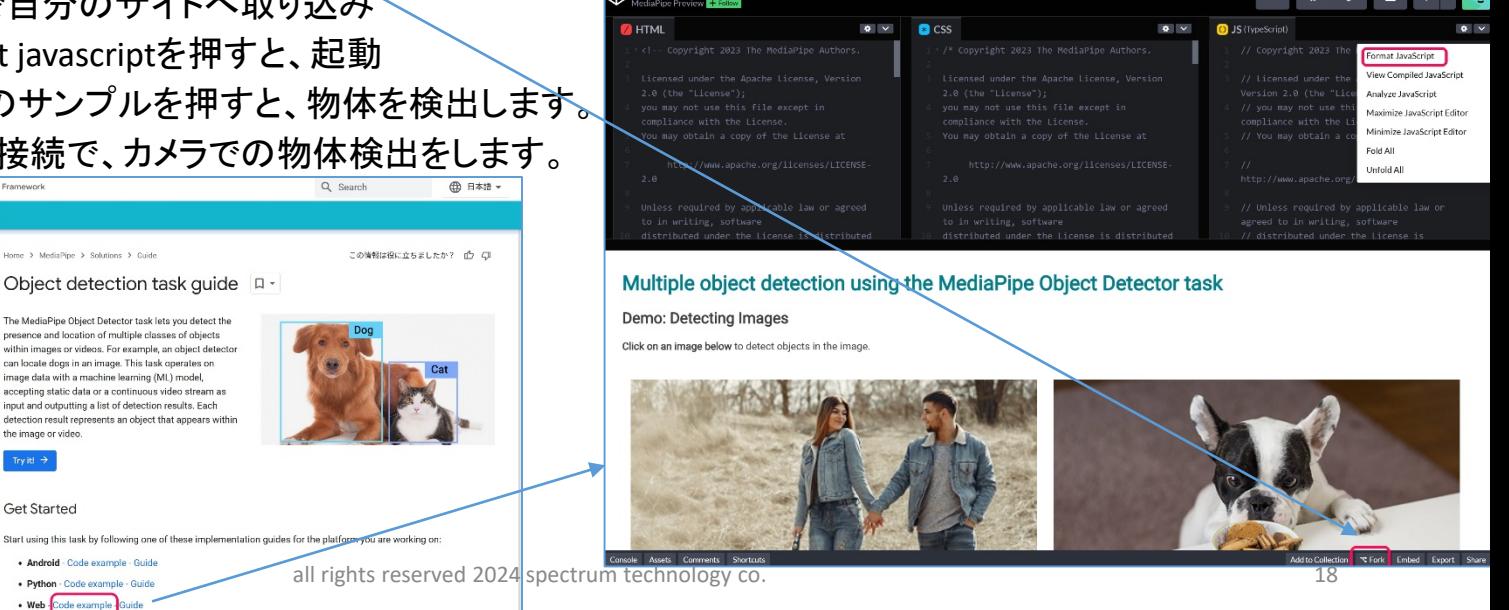

# nectrum Technology<br>国像映像

①.物体検出

画像、動画から物体を検出します。

[https://developers.google.com/mediapipe/solutions/vision/object\\_detector](https://developers.google.com/mediapipe/solutions/vision/object_detector)

方法

- A) Mediapipe studio:webのデモ版で直ぐに体験できます。
- B) Jupyter notebook:pythonのプログラムで、順番に内容確認します。
- C) Python ローカル:端末からpythonのプログラムを動作させ、写真、ビデオ、カメラで確認できます。
- D) Web:codepen:html,css,javascriptで記述したプログラムで直ぐに動作確認できます。写真、カメラ
- D) codepen

#### 使用方法

<https://codepen.io/mediapipe-preview/pen/vYrWvNg>

- Forkで自分のサイトへ取り込み
- format javascriptを押すと、起動
- 写真のサンプルを押すと、物体を検出します。
- カメラ接続で、カメラでの物体検出をします。

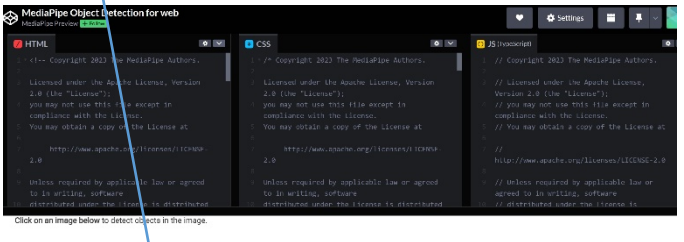

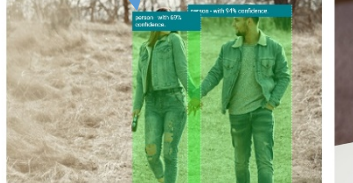

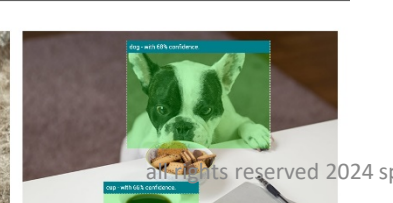

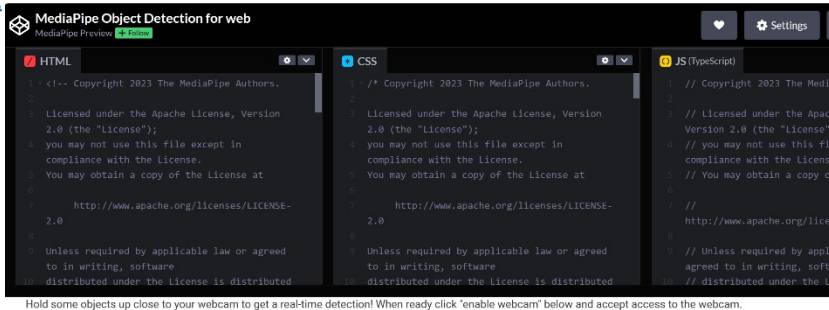

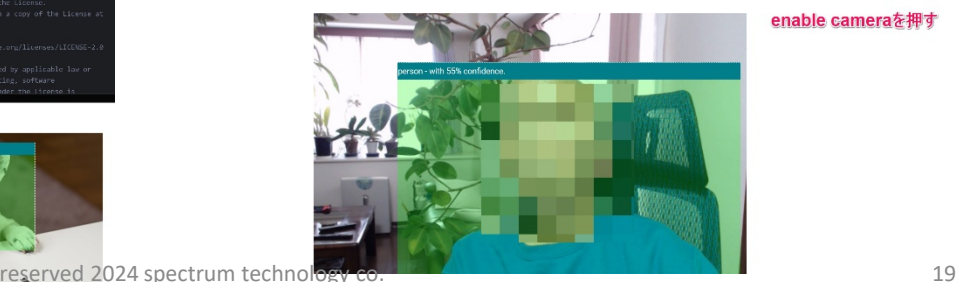

enable cameraを押す

<span id="page-19-0"></span>(9). 顔ランドマーク検出

画像、映像から顔のランドマークを検出します。

[https://developers.google.com/mediapipe/solutions/vision/face\\_landmarker](https://developers.google.com/mediapipe/solutions/vision/face_landmarker)

方法

- A) Mediapipe studio:webのデモ版で直ぐに体験できます。
- B) Jupyter notebook:pythonのプログラムで、順番に内容確認します。
- C) Python ローカル:端末からpythonのプログラムを動作させ、写真、ビデオ、カメラで確認できます。
- D) Web:codepen:html,css,javascriptで記述したプログラムで直ぐに動作確認できます。写真、カメラ
- A) Mediapipe studio

[https://mediapipe-studio.webapps.google.com/demo/face\\_landmarker](https://mediapipe-studio.webapps.google.com/demo/face_landmarker) 使用方法

- Mediapipeのサイトからtry itを押すと別画面に起動
- カメラを選択、顔のランドマークを検出します。

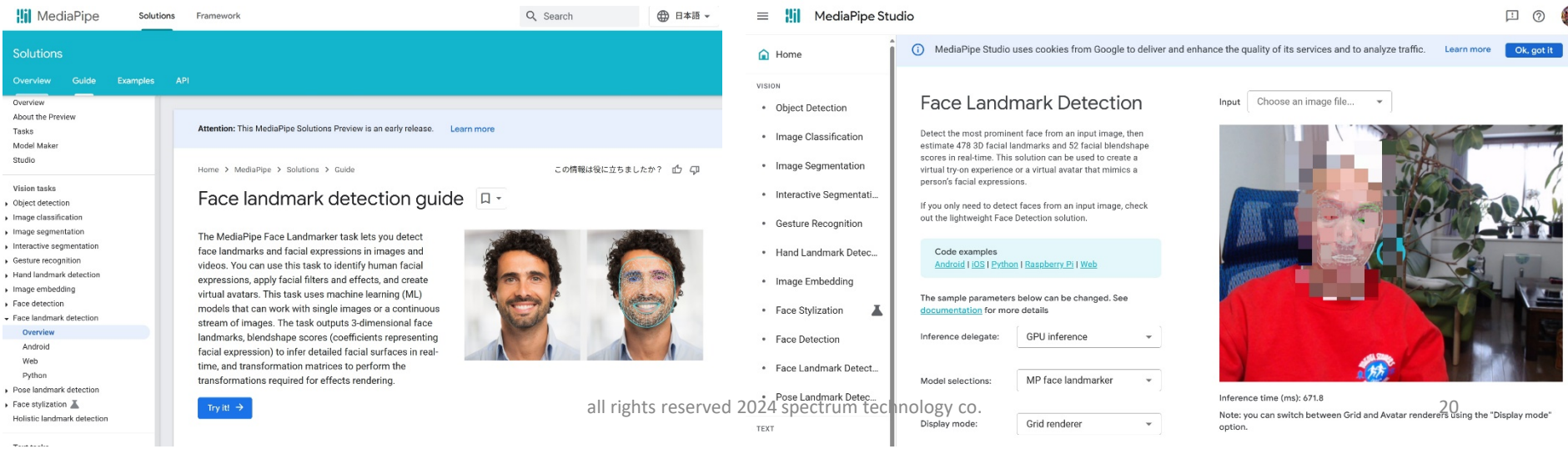

(9). 顔ランドマーク検出

画像、映像から顔のランドマークを検出します。

[https://developers.google.com/mediapipe/solutions/vision/face\\_landmarker](https://developers.google.com/mediapipe/solutions/vision/face_landmarker)

方法

- A) Mediapipe studio:webのデモ版で直ぐに体験できます。
- B) Jupyter notebook:pythonのプログラムで、順番に内容確認します。
- C) Python ローカル:端末からpythonのプログラムを動作させ、写真、ビデオ、カメラで確認できます。
- D) Web:codepen:html,css,javascriptで記述したプログラムで直ぐに動作確認できます。写真、カメラ
- B) Jupyter notebook 使用方法 仮想化で使用

vnc接続では、jupyter notebookは遅い。HDMIで 実施推奨

\$ source /home/pi/venv\_py311/bin/activate

\$ cd /home/pi/Documents/mediapipe/mediapipe/notebook

\$ jupyter notebook

[MediaPipe\_Python\_Tasks]\_Face\_Landmarker2.ipynb を選択してクリック。2がついていないものは、オリ ジナル

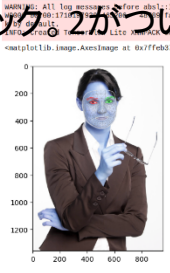

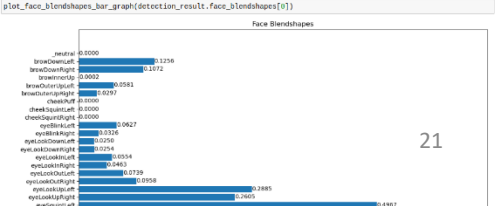

コマンド入力 \$ source /home/pi/venv\_py311/bin/activate \$ cd /home/pi/Documents/mediapipe/mediapipe/noteboo k \$ jupyter notebook [MediaPipe\_Python\_Tasks]\_Face\_Landmarker2.ipynb

all rights reserved 2024 spectrum technology co. 21

(9) 顔ランドマーク検出

画像、映像から顔のランドマークを検出します。

[https://developers.google.com/mediapipe/solutions/vision/face\\_landmarker](https://developers.google.com/mediapipe/solutions/vision/face_landmarker)

方法

- A) Mediapipe studio:webのデモ版で直ぐに体験できます。
- B) Jupyter notebook:pythonのプログラムで、順番に内容確認します。
- C) Python ローカル:端末からpythonのプログラムを動作させ、写真、ビデオ、カメラで確認できます。
- D) Web:codepen:html,css,javascriptで記述したプログラムで直ぐに動作確認できます。写真、カメラ
- C) python:画像

使用方法

仮想化で使用

\$ source /home/pi/venv\_py311/bin/activate

\$ cd /home/pi/Documents/mediapipe/mediapipe/mediapipe/examples/python/face\_landmark

\$ python face\_landmarker.py

#### Jupyterと同様で顔のランドマーク検出を行います。

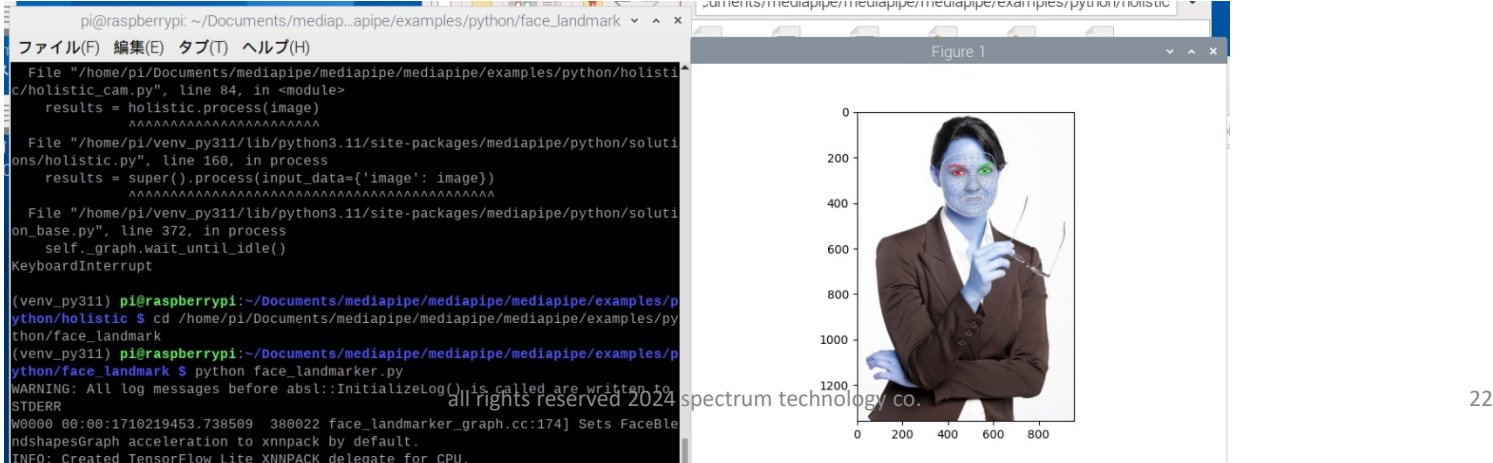

コマンド入力 \$ source /home/pi/venv\_py311/bin/activate \$ cd /home/pi/Documents/mediapipe/mediapipe/m ediapipe/examples/python/face\_landmark

\$ python face\_landmarker.py

(9) 顔ランドマーク検出

画像、映像から顔のランドマークを検出します。

[https://developers.google.com/mediapipe/solutions/vision/face\\_landmarker](https://developers.google.com/mediapipe/solutions/vision/face_landmarker)

方法

- A) Mediapipe studio:webのデモ版で直ぐに体験できます。
- B) Jupyter notebook:pythonのプログラムで、順番に内容確認します。
- C) Python ローカル:端末からpythonのプログラムを動作させ、写真、ビデオ、カメラで確認できます。
- D) Web:codepen:html,css,javascriptで記述したプログラムで直ぐに動作確認できます。写真、カメラ
- C) python:カメラ

使用方法

仮想化で使用

\$ source /home/pi/venv\_py311/bin/activate

\$ cd /home/pi/Documents/mediapipe/mediapipe/mediapipe/examples/python/face\_landmark

\$ python face\_landmarker\_cam2.py

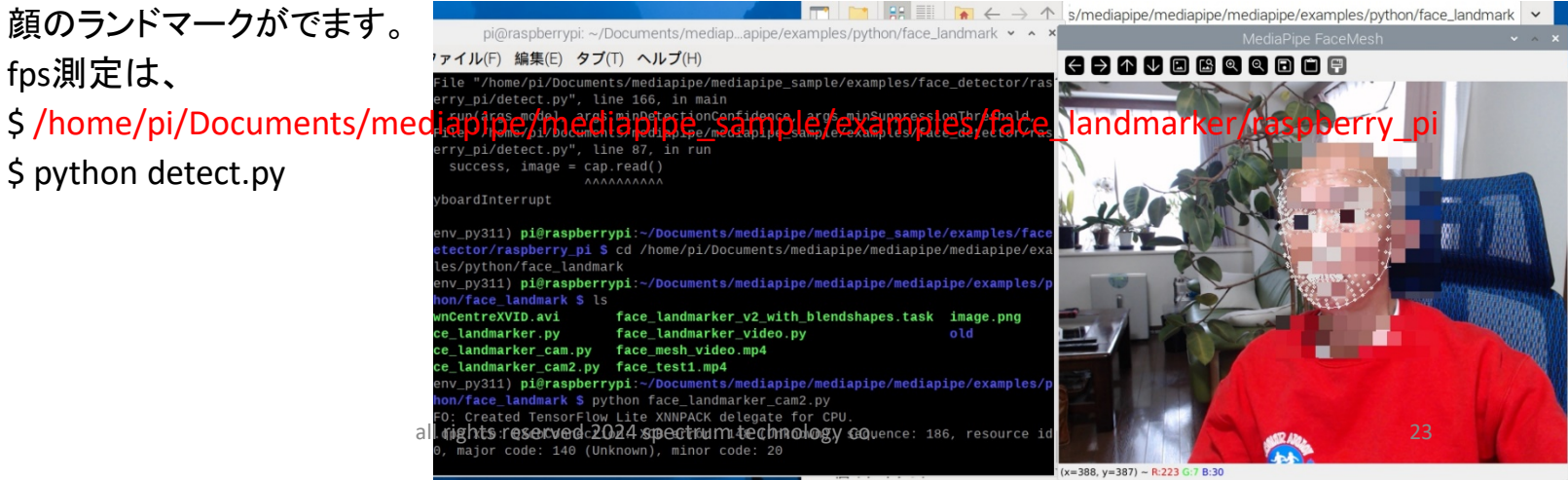

コマンド入力 \$ source /home/pi/venv\_py311/bin/activate \$ cd /home/pi/Documents/mediapipe/mediapipe/mediapipe/exam ples/python/face\_landmark \$ python face\_landmarker\_cam2.py \$ /home/pi/Documents/mediapipe/mediapipe\_sample/exampl es/face\_landmarker/raspberry\_pi \$ python detect.py

# Spectrum Technology<br>1. 画像映像

(9). 顔ランドマーク検出

画像、映像から顔のランドマークを検出します。

コマンド入力 \$ source /home/pi/venv\_py311/bin/activate \$ cd /home/pi/Documents/mediapipe/mediapipe/media pipe/examples/python/face\_landmark

\$ python face landmarker video.py --input face\_test1.mp4

[https://developers.google.com/mediapipe/solutions/vision/face\\_landmarker](https://developers.google.com/mediapipe/solutions/vision/face_landmarker) 方法

- A) Mediapipe studio:webのデモ版で直ぐに体験できます。
- B) Jupyter notebook:pythonのプログラムで、順番に内容確認します。
- C) Python ローカル:端末からpythonのプログラムを動作させ、写真、ビデオ、カメラで確認できます。
- D) Web:codepen:html,css,javascriptで記述したプログラムで直ぐに動作確認できます。写真、カメラ
- C) python:ビデオ

使用方法

仮想化で使用

\$ source /home/pi/venv\_py311/bin/activate

\$ cd /home/pi/Documents/mediapipe/mediapipe/mediapipe/examples/python/face\_landmark

\$ python face\_landmarker\_video.py --input face\_test1.mp4

Inputない場合はカメラ

顔のランドマークがでます。

高速

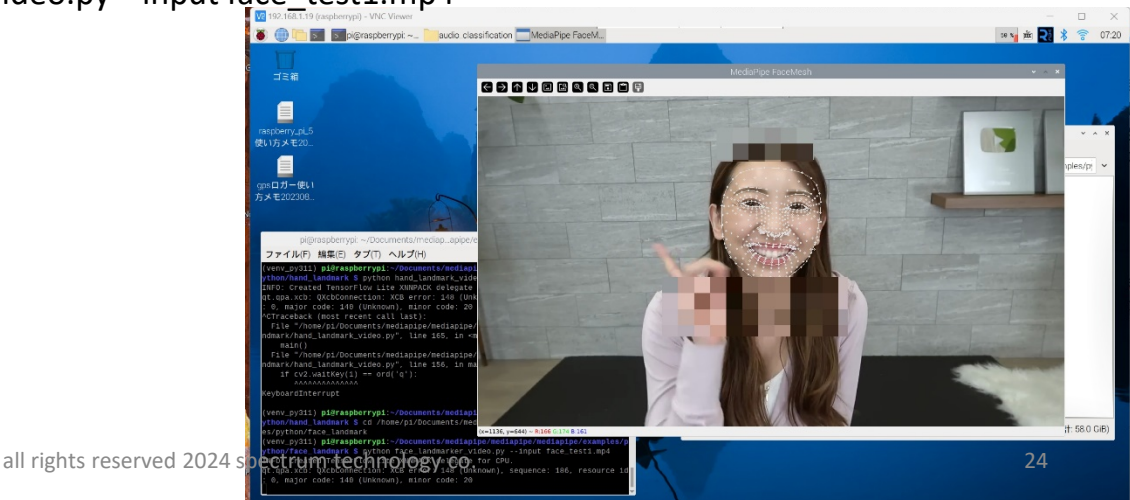

# <span id="page-24-0"></span>T Spectrum Technology<br>1. 画像映像

⑨.顔ランドマーク検出

画像、映像から顔のランドマークを検出します。

[https://developers.google.com/mediapipe/solutions/vision/face\\_landmarker](https://developers.google.com/mediapipe/solutions/vision/face_landmarker)

方法

- A) Mediapipe studio:webのデモ版で直ぐに体験できます。
- B) Jupyter notebook:pythonのプログラムで、順番に内容確認します。
- C) Python ローカル:端末からpythonのプログラムを動作させ、写真、ビデオ、カメラで確認できます。
- D) Web:codepen:html,css,javascriptで記述したプログラムで直ぐに動作確認できます。写真、カメラ
- D) codepen

使用方法

<https://codepen.io/mediapipe-preview/pen/OJBVQJm>

- Forkで自分のサイトへ取り込み
- format javascriptを押すと、起動
- 写真のサンプルを押すと、 顔のランドマーク検出と確率が出ます。カメラも同様。

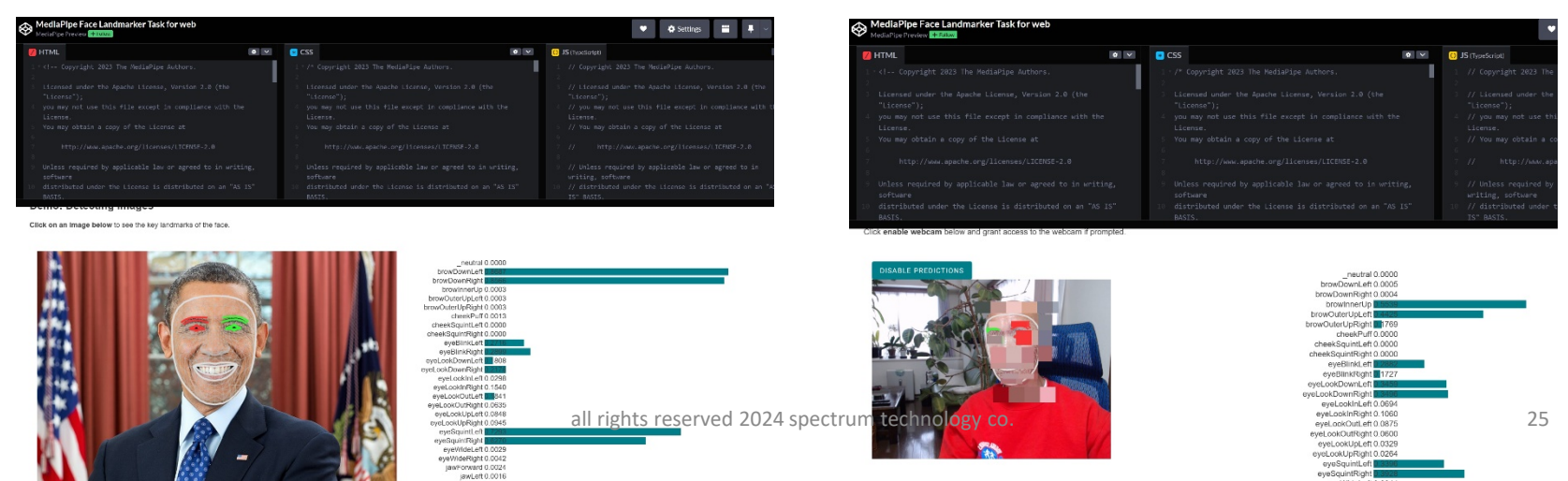

## <span id="page-25-0"></span>**Spectrum Technology**

①.テキスト分類

入力されたテキストをpositive, negativeに分類します。

[https://developers.google.com/mediapipe/solutions/text/text\\_classifier](https://developers.google.com/mediapipe/solutions/text/text_classifier)

方法

- A) Mediapipe studio:webのデモ版で直ぐに体験できます。
- B) Jupyter notebook:pythonのプログラムで、順番に内容確認します。
- C) Python ローカル:端末からpythonのプログラムを動作させ、テキストで確認できます。
- D) Web:codepen:html,css,javascriptで記述したプログラムで直ぐに動作確認できます。テキスト
- A) Mediapipe studio

[https://mediapipe-studio.webapps.google.com/demo/text\\_classifier](https://mediapipe-studio.webapps.google.com/demo/text_classifier) 使用方法

- Mediapipeのサイトからtry itを押すと別画面に起動
- 入力されたテキストをpositive, negativeに分類します。

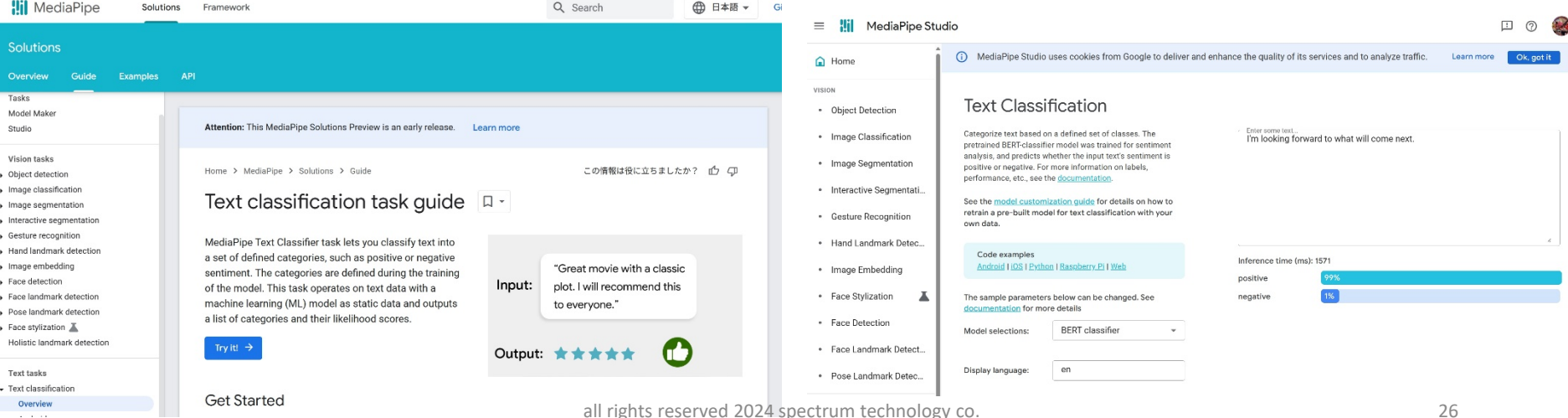

all rights reserved 2024 spectrum technology co. 26

# 2. **ナキスド**

①.テキスト分類

入力されたテキストをpositive, negativeに分類します。

[https://developers.google.com/mediapipe/solutions/text/text\\_classifier](https://developers.google.com/mediapipe/solutions/text/text_classifier)

方法

- A) Mediapipe studio:webのデモ版で直ぐに体験できます。
- B) Jupyter notebook:pythonのプログラムで、順番に内容確認します。
- C) Python ローカル:端末からpythonのプログラムを動作させ、テキストで確認できます。
- D) Web:codepen:html,css,javascriptで記述したプログラムで直ぐに動作確認できます。テキスト
- C) python:テキスト

使用方法

仮想化で使用

\$ source /home/pi/venv\_py311/bin/activate

\$ cd /home/pi/Documents/mediapipe/mediapipe/mediapipe/examples/python/text\_classification

\$ python text classifier.py

Jupyterと同様で入力されたテキストをpositive, negativeに分類を行います。

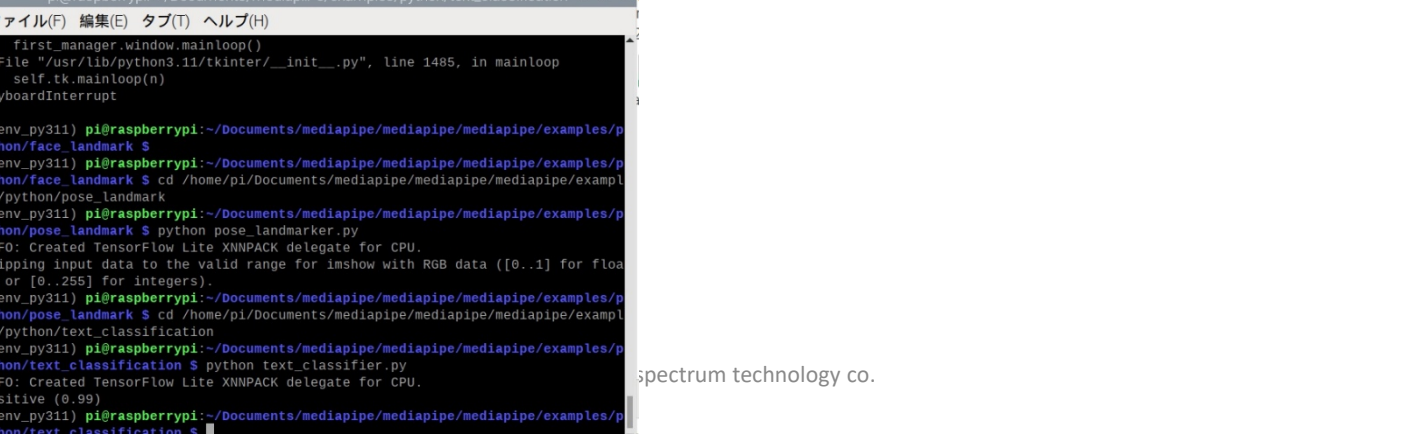

コマンド入力 \$ source /home/pi/venv\_py311/bin/activate \$ cd

/home/pi/Documents/mediapipe/mediapipe/m ediapipe/examples/python/text\_classification \$ python text\_classifier.py

## 2. ナチス

①.テキスト分類

入力されたテキストをpositive, negativeに分類します。

[https://developers.google.com/mediapipe/solutions/text/text\\_classifier](https://developers.google.com/mediapipe/solutions/text/text_classifier)

方法

- A) Mediapipe studio:webのデモ版で直ぐに体験できます。
- B) Jupyter notebook:pythonのプログラムで、順番に内容確認します。
- C) Python ローカル:端末からpythonのプログラムを動作させ、テキストで確認できます。
- D) Web:codepen:html,css,javascriptで記述したプログラムで直ぐに動作確認できます。テキスト
- D) codepen

#### 使用方法

<https://codepen.io/mediapipe-preview/pen/wvXebMW>

- Forkで自分のサイトへ取り込み
- format javascriptを押すと、起動
- 入力されたテキストをpositive, negativeに分類。

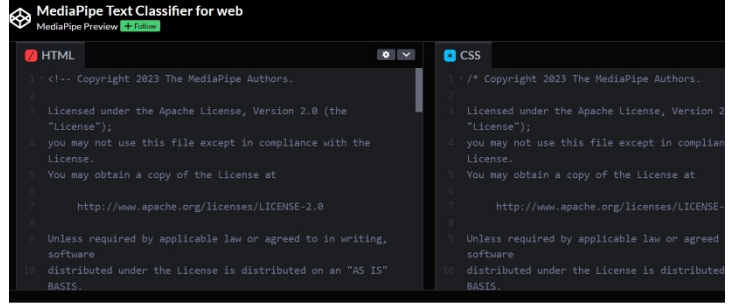

#### Classifying text with the MediaPipe Text Classifier Task

This demo runs sentiment analysis on the input text. The result shows how likely the input text is to have a positive or negative sentiment.

How to use

Add text to the input field, and then press Classify to view sentiment classification

You can popul ATE TEXT with a default input, or add your own text

Input

I'm looking forward to what will come next **CLASSIEY** 

negative: 0.01

Sentiment

# <span id="page-28-0"></span>3.音声

①.音声分類

### 音声から話し声、TV、音楽、環境音などをリアルタイムで分類します。

[https://developers.google.com/mediapipe/solutions/audio/audio\\_classifier](https://developers.google.com/mediapipe/solutions/audio/audio_classifier) 方法

- A) Mediapipe studio:webのデモ版で直ぐに体験できます。
- B) Jupyter notebook:pythonのプログラムで、順番に内容確認します。
- C) Python ローカル:端末からpythonのプログラムを動作させ、音声を確認できます。
- D) Web:codepen:html,css,javascriptで記述したプログラムで直ぐに動作確認できます。音声
- A) Mediapipe studio

[https://mediapipe-studio.webapps.google.com/demo/audio\\_classifier](https://mediapipe-studio.webapps.google.com/demo/audio_classifier) 使用方法

- Mediapipeのサイトからtry itを押すと別画面に起動
- 入力された音声から話し声、TV、音楽、環境音など分類します。

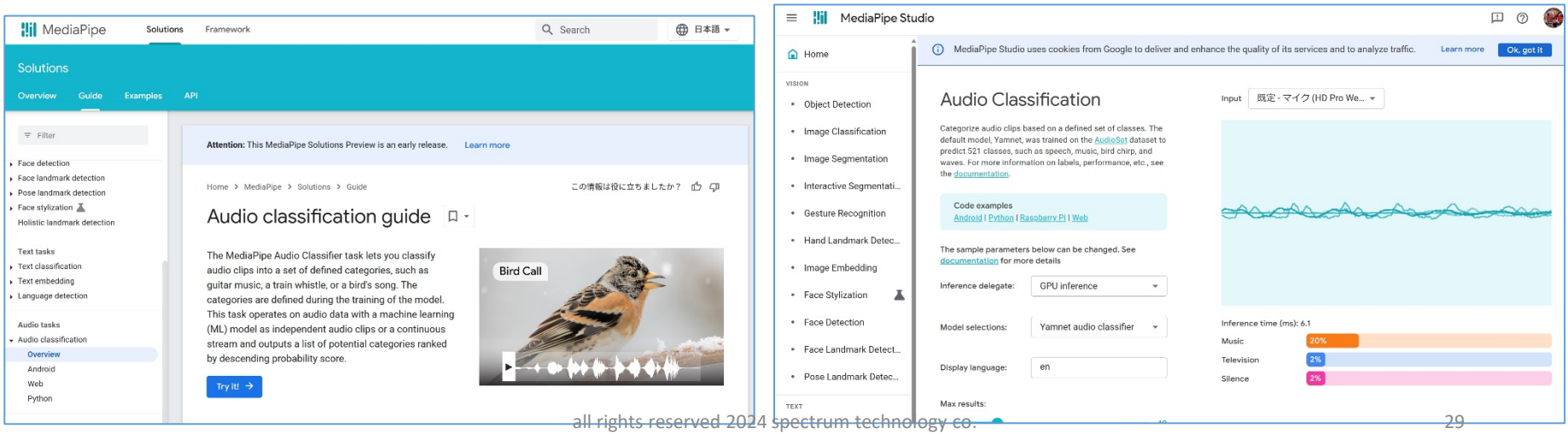

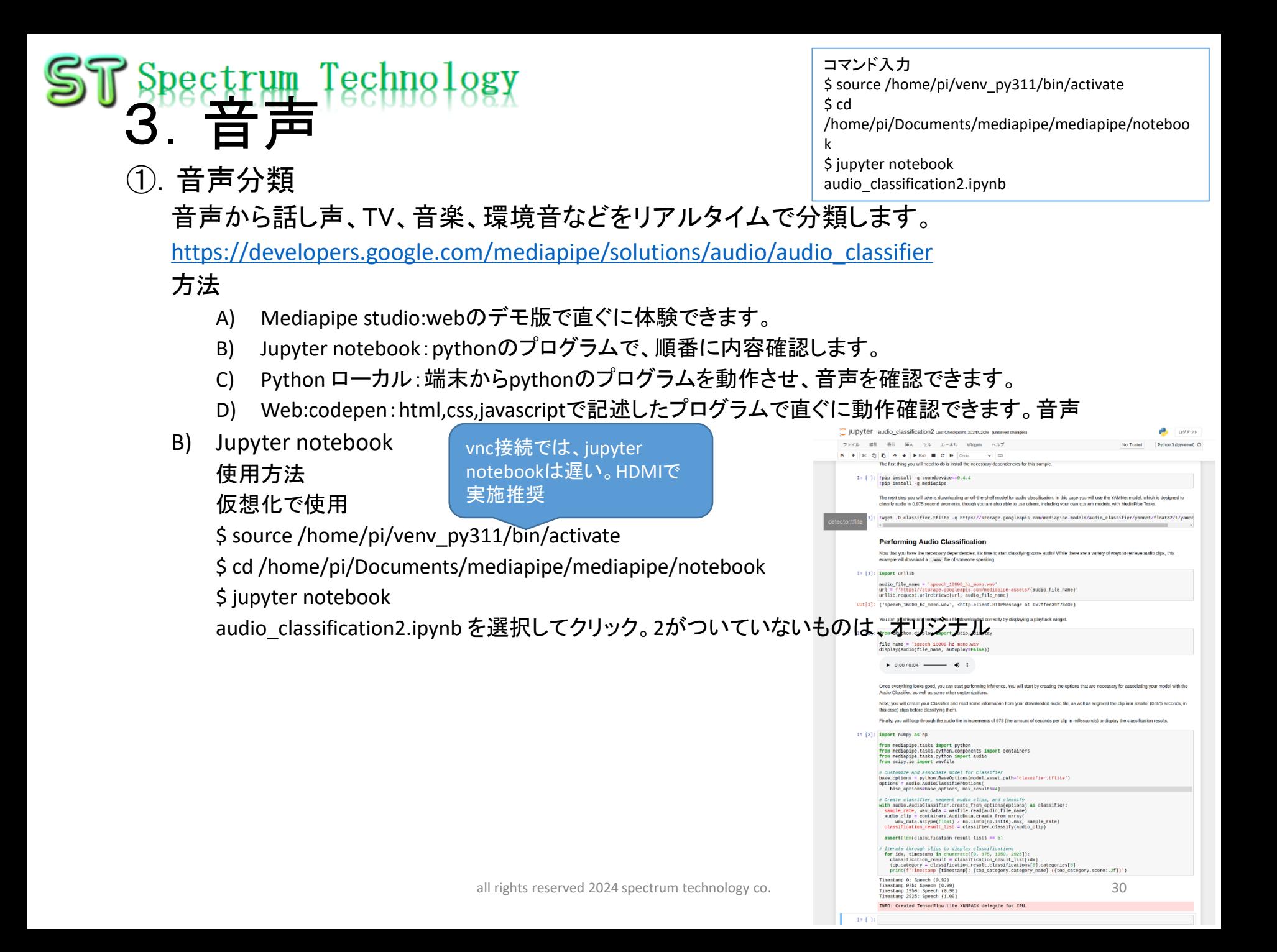

### <span id="page-30-0"></span>Techno 3.音声

①.音声分類

コマンド入力 \$ source /home/pi/venv\_py311/bin/activate \$ cd

/home/pi/Documents/mediapipe/mediapipe/m ediapipe/examples/python/audio\_classification \$ python audio classification.py

音声から話し声、TV、音楽、環境音などをリアルタイムで分類します。

[https://developers.google.com/mediapipe/solutions/audio/audio\\_classifier](https://developers.google.com/mediapipe/solutions/audio/audio_classifier) 方法

- A) Mediapipe studio:webのデモ版で直ぐに体験できます。
- B) Jupyter notebook:pythonのプログラムで、順番に内容確認します。
- C) Python ローカル:端末からpythonのプログラムを動作させ、音声を確認できます。
- D) Web:codepen:html,css,javascriptで記述したプログラムで直ぐに動作確認できます。音声
- C) python:テキスト

使用方法

仮想化で使用

\$ source /home/pi/venv\_py311/bin/activate

\$ cd /home/pi/Documents/mediapipe/mediapipe/mediapipe/examples/python/audio\_classification

\$ python audio classification.py

Jupyterと同様で入力された音声から話し声、TV、音楽、環境音など分類します。

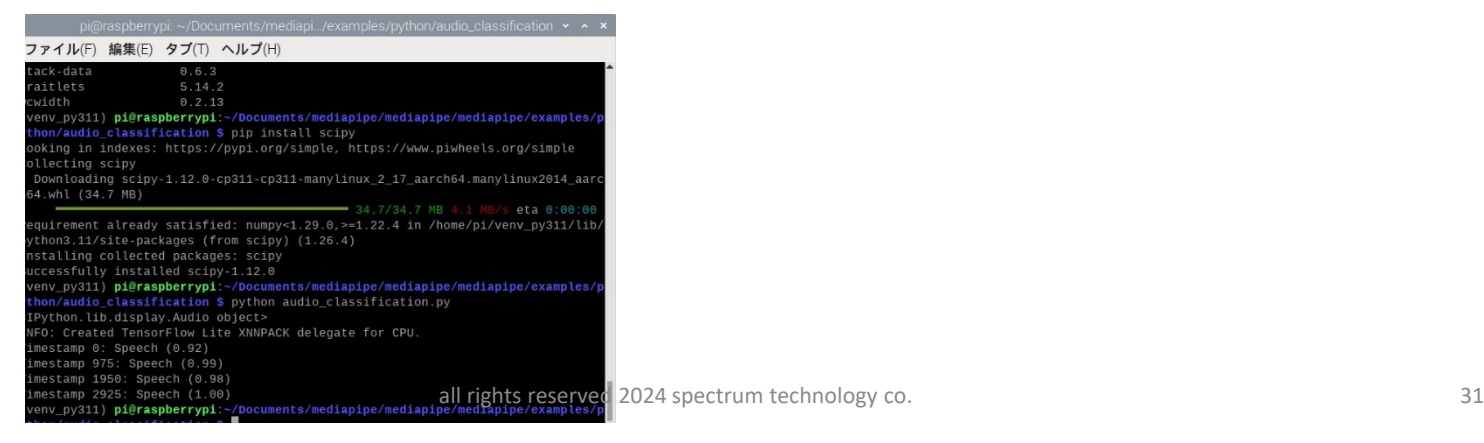

### Technol 3.音声

①.音声分類

### 音声から話し声、TV、音楽、環境音などをリアルタイムで分類します。

[https://developers.google.com/mediapipe/solutions/audio/audio\\_classifier](https://developers.google.com/mediapipe/solutions/audio/audio_classifier) 方法

- A) Mediapipe studio:webのデモ版で直ぐに体験できます。
- B) Jupyter notebook:pythonのプログラムで、順番に内容確認します。
- C) Python ローカル:端末からpythonのプログラムを動作させ、音声を確認できます。
- D) Web:codepen:html,css,javascriptで記述したプログラムで直ぐに動作確認できます。音声
- D) codepen

#### 使用方法

<https://codepen.io/mediapipe-preview/pen/wvxYYmy>

- Forkで自分のサイトへ取り込み
- format javascriptを押すと、起動
- 入力された音声から話し声、TV、音楽、環境音など分類します。右はマイクでの実例

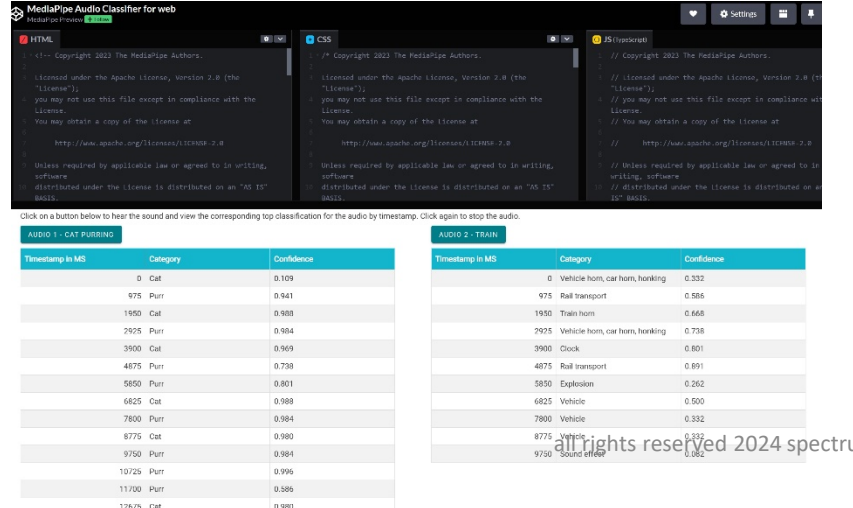

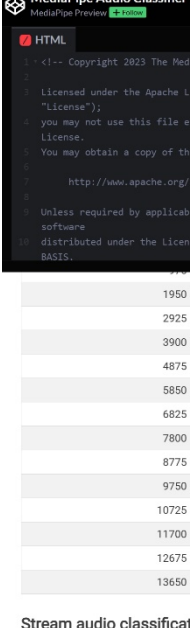

#### Stream audio classificat Click Start Classifying to start strear

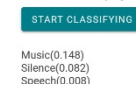

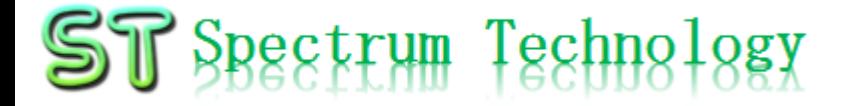

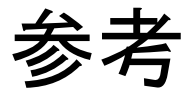

## ST Spectrum Technology

## スマホ(Android, ios)開発

- 物体検出例
	- [https://developers.google.com/mediapipe/solutions/vision/object\\_detector](https://developers.google.com/mediapipe/solutions/vision/object_detector)
	- Android
		- Code sample参照

\$ cd

/home/pi/Documents/mediapipe/mediapipe\_sample/examples/object\_detection/android

- 詳細は、ホームページ参照のこと
- Ios
	- 項目参照

\$ cd /home/pi/Documents/mediapipe/mediapipe\_sample/examples/object\_detection/ios

**Hil** MediaPipe

Solution

Q Search

→ 田本語→

• 詳細は、ホームページ参照のこと

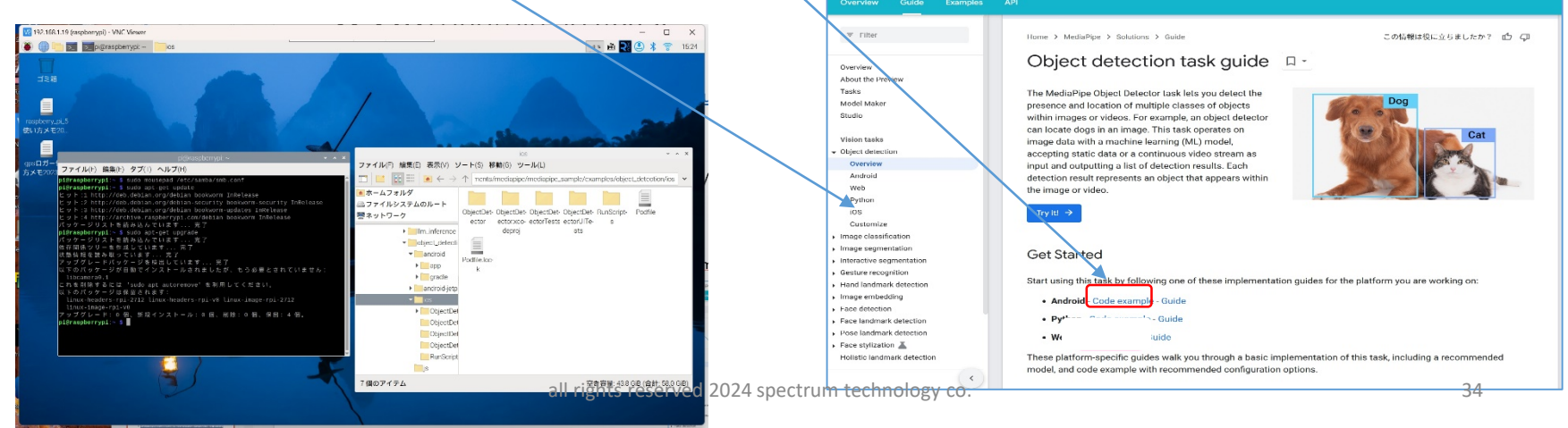